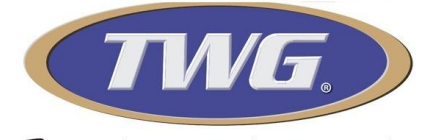

Pazendo parte da sua vida

## Guia Rápido linha IP TWG

Para configurar sua câmera IP na rede, primeiro é necessário identificar as informações da rede na qual irá conectar sua câmera.

Para obter estas informações existem várias formas, neste guia vamos orienta-lo utilizando um computador com o sistema operacional windows.

No Windows, pressione as teclas "Windows + R" e digite o comando "cmd" (sem aspas) na tela que se abriu e aperte enter.

Na janela do "Prompt de Comando", digite "ipconfig" (sem aspas) e pressione Enter. O IP interno do seu computador será exibido em "Endereço IPv4″.

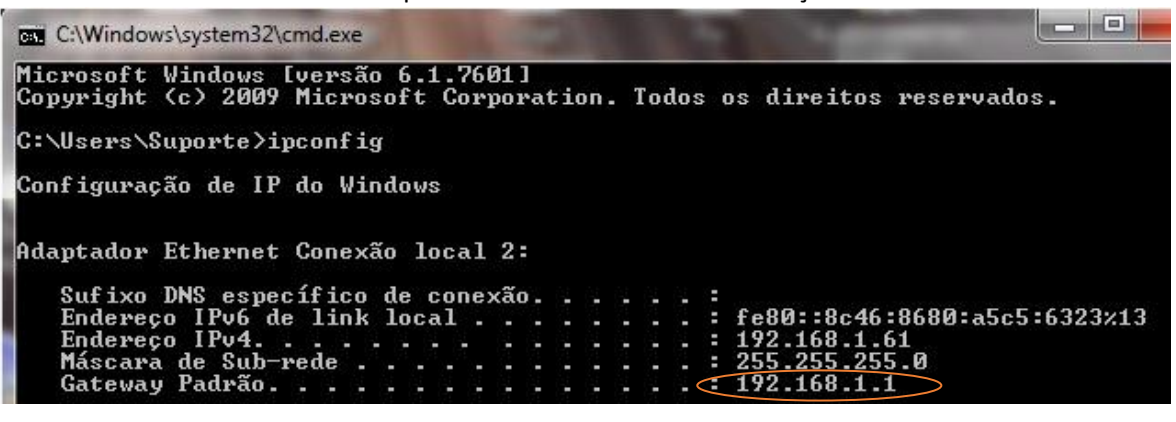

Conforme o exemplo da imagem acima no Gateway padrão nosso Range será 192.168.1.1

**OBS (verifique em seu computador o range (classe de rede) que irá aparecer pois ele será utilizado para configuração de sua câmera)**

**Tome nota: Anote o Gateway padrão e a Máscara de Sub – Rede que irá aparecer no seu Computador para seguir com a configuração.**

**Em redes mais complexas, terá um administrador de rede, consulte para ter acesso a seu ip para configuração.**

**1.** Após obter os dados de sua rede baixe o software Easy VMS no link abaixo

<http://tiny.cc/EasyVMSTWGIP2022> faça o Download e instale.

Após instalado execute o software Easy VMS,será exibida a tela de login do programa, basta clicar em login.

Não digite nenhuma senha neste passo..

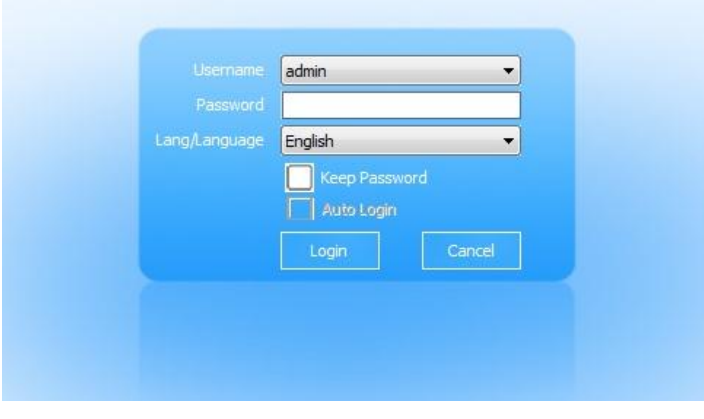

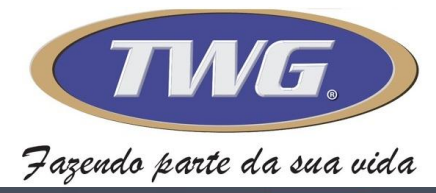

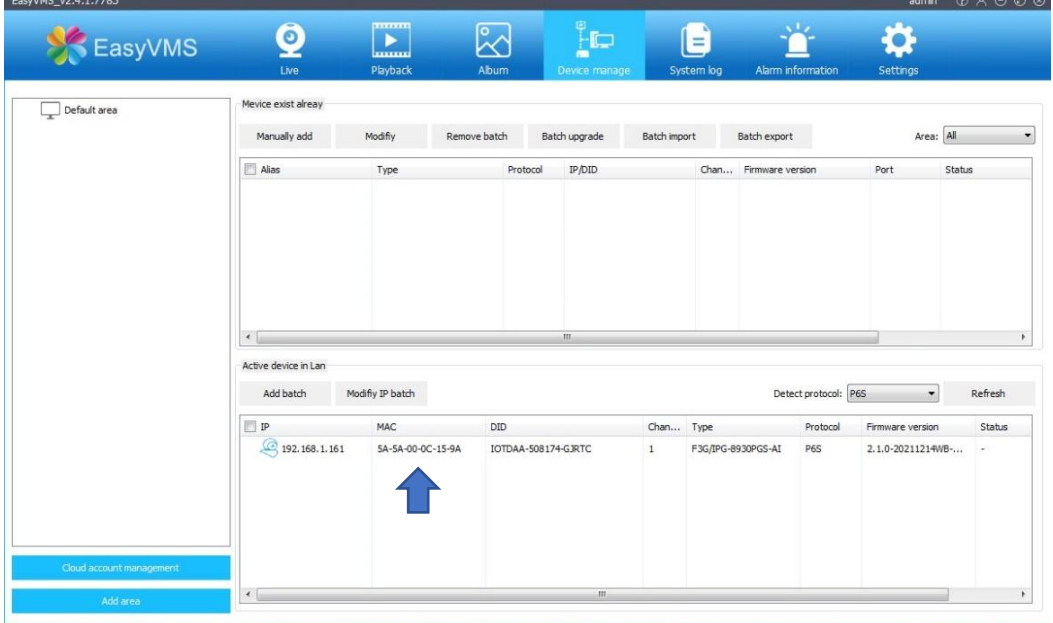

Ao abrir o software vai reconhecer a sua câmera automaticamente, mesmo que não esteja na mesma classe de rede, no campo inferior conforme a imagem acima.

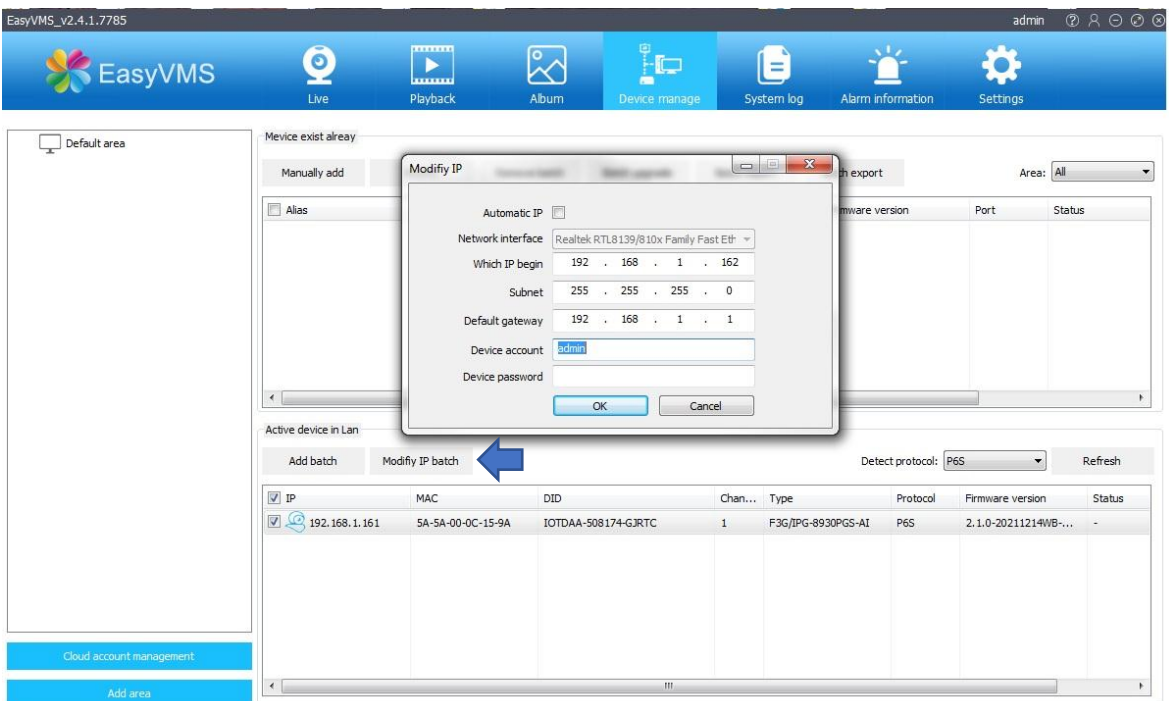

Para configurar o ip de sua câmera, selecione primeiro ela na lista e depois clique em **Modify IP Batch,** irá aparecer uma janela para inserir os dados de ip da sua rede.

Lembre-se sempre de digitar a senha da sua câmera **twg (Minúsculo)** e depois clique em ok para

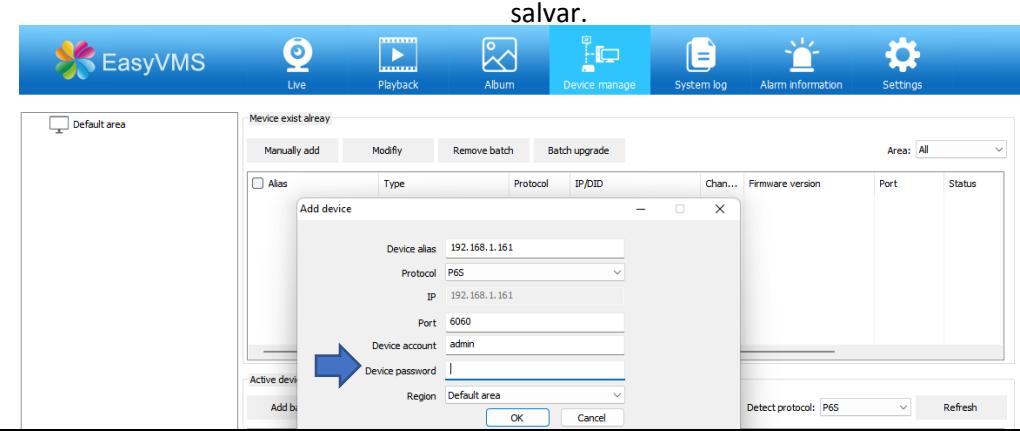

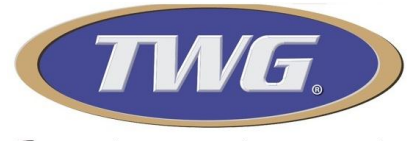

Jazendo parte da sua vida

Aguarde o sistema atualizar os dados de sua câmera, caso não apareça automaticamente, selecione a opção Refresh.

ao aparecer os dados de sua câmera, selecione novamente os dados e clique agora na opção **Add Batch,** ira aparecer agora um quadro com os dados alterados de sua câmera , verifique se está corretos e digite a senha **twg (minúsculo)** e depois salve.

Ira adicionar no campo superior a sua câmera, agora com o status de conectado conforme a imagem abaixo.

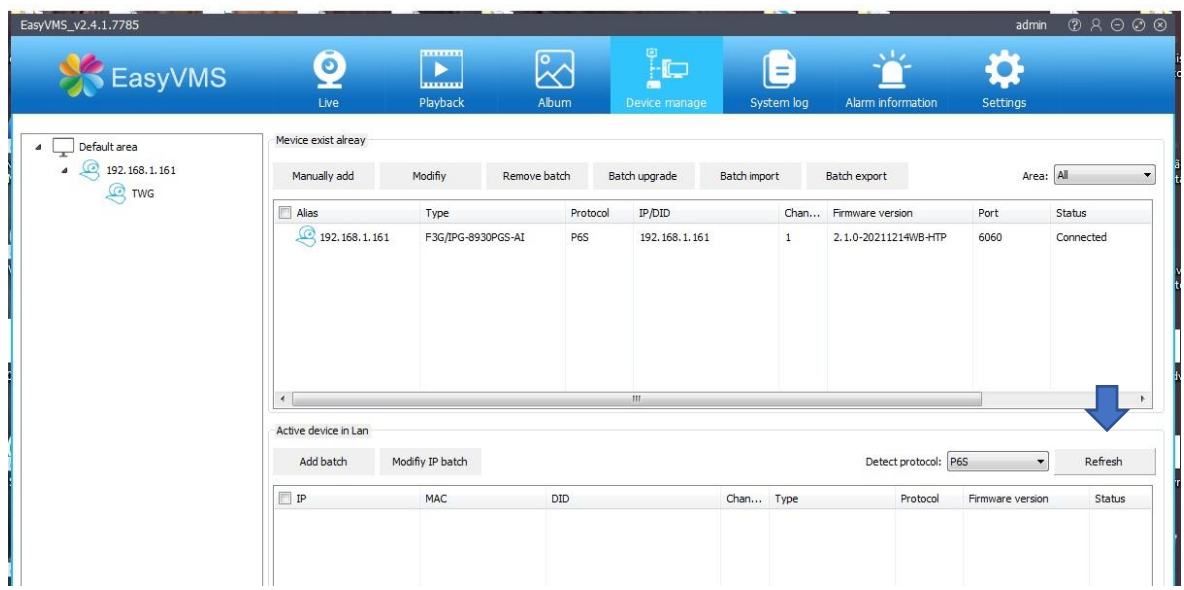

Clique em live no campo acima para ter acesso a imagem ao vivo de sua câmera já configurada

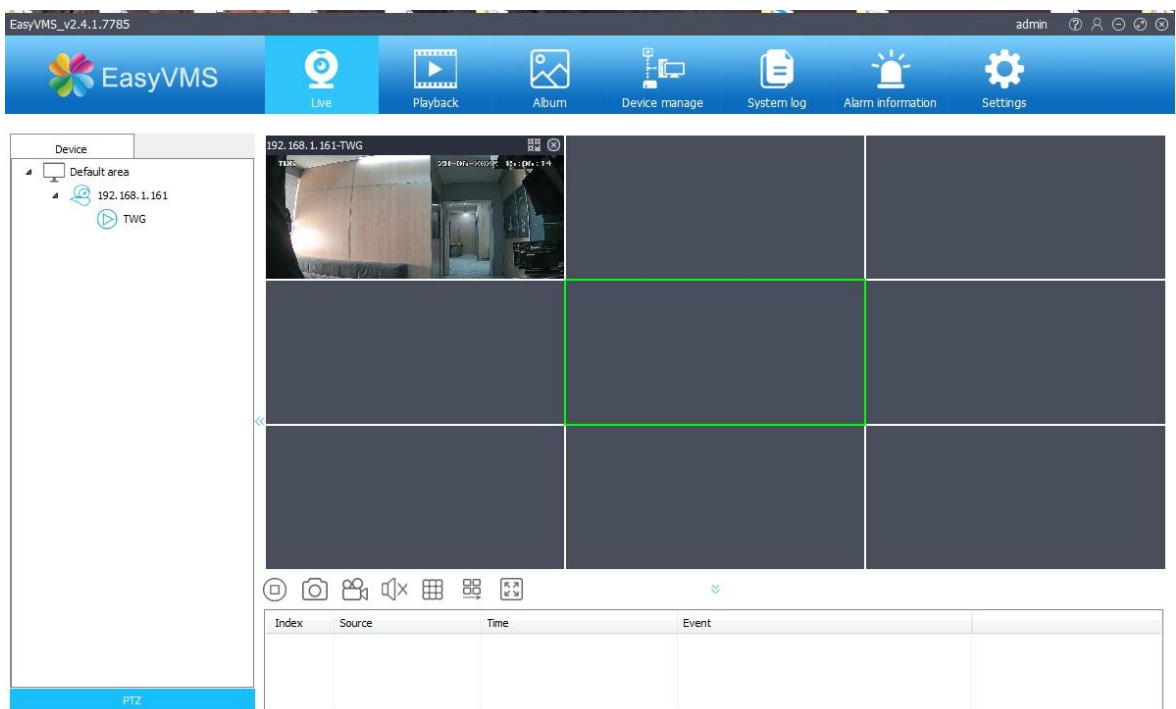